## **ИНСТРУКЦИЯ ПО РЕГИСТРАЦИИ В ЛИЧНОМ КАБИНЕТЕ ПОСТУПАЮЩЕГО**

- **1. Введите в адресную строку браузера https://anketa.fa.ru**
- **2. Для регистрации в Личном Кабинете нажмите «Для заполнения анкеты зарегистрируйтесь».**

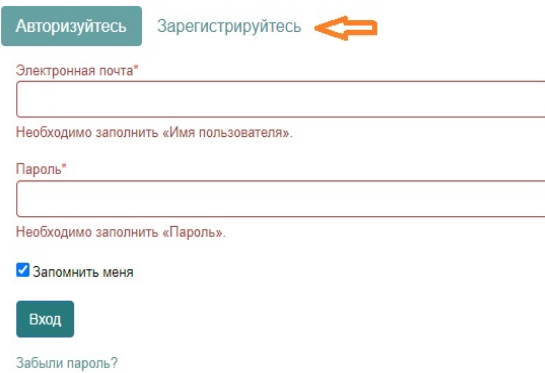

\*После регистрации для входа в Личный кабинет нужно будет вводить адрес электронной почты и пароль, указанный Вами при регистрации.

## **3. Заполните форму регистрации в Личном кабинете.**

Заполните все поля, отмеченные звездочкой\*, в соответствии с ПЕРЕВОДОМ паспорта.

Внимательно проверьте корректность заполненных данных (эти данные уже нельзя будет изменить).

ВАЖНО! Запомните (запишите) введенный Вами логин и пароль и проверьте, что Вы указали реальный адрес Вашей личной электронной почты (на него также будут отправлены логин и пароль от Личного Кабинета).

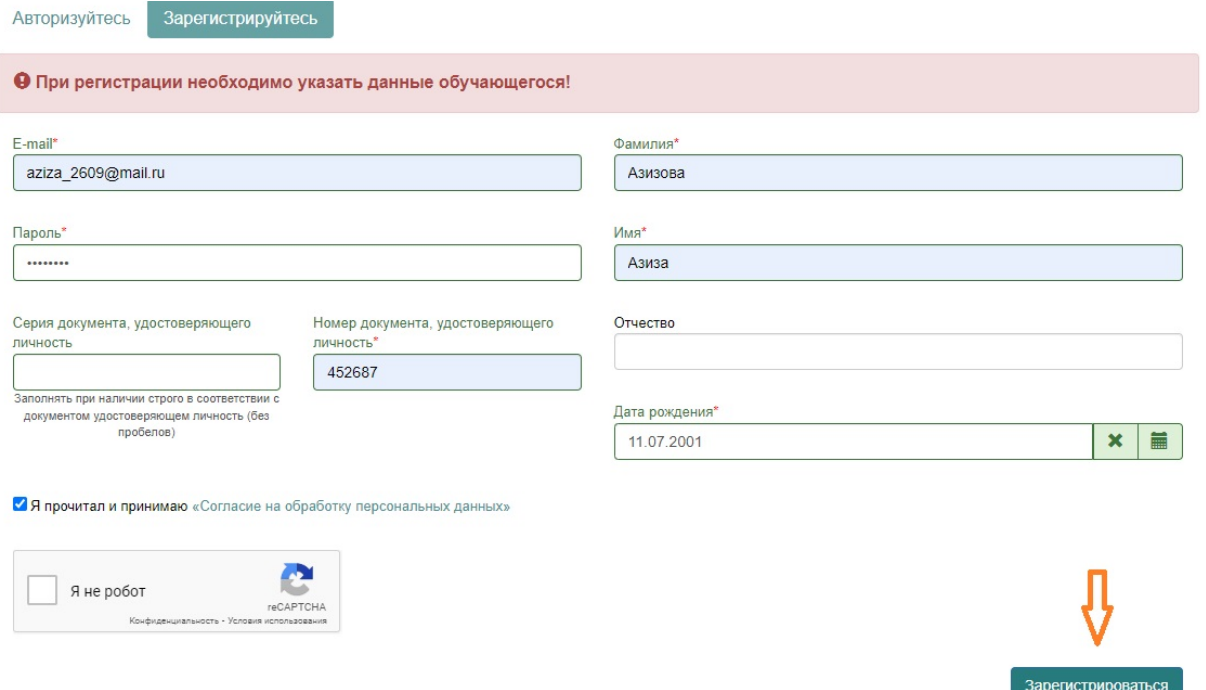

Ознакомьтесь с согласием на обработку персональных данных (нажав на ссылку «Согласие на обработку персональных данных»). После ознакомления, при согласии, поставьте отметку в поле «Я прочитал и принимаю «Согласие на обработку персональных данных».

Для завершения регистрации нажмите «Зарегистрироваться».

**4. После регистрации перейти в раздел Авторизация и ввести электронную почту и пароль, который вводили при регистрации**

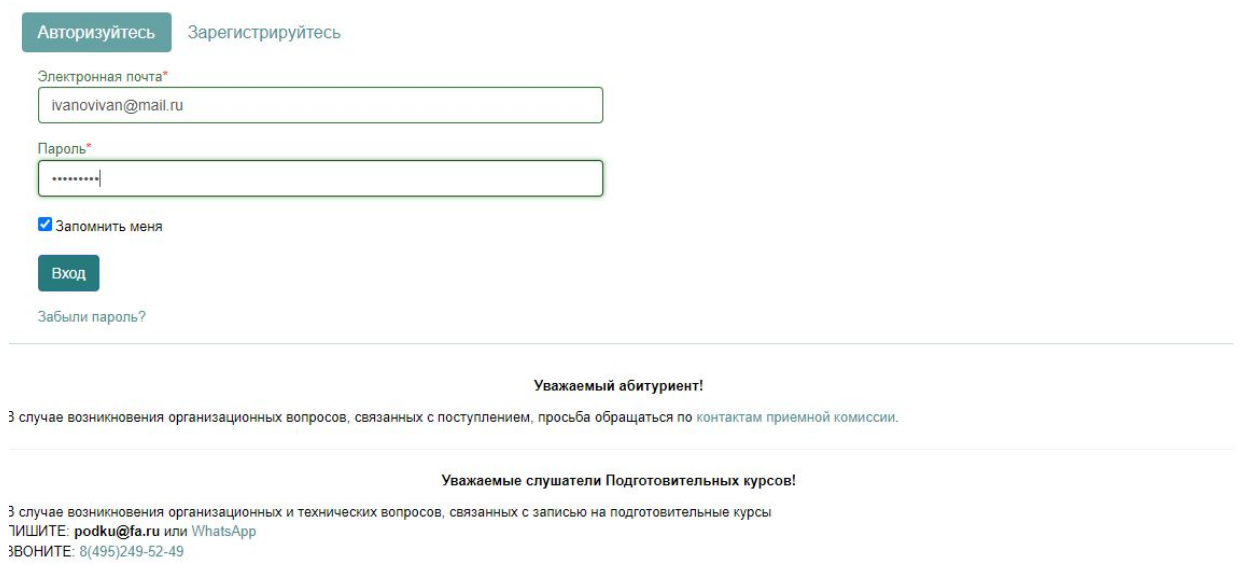

Вход

### **5. После регистрации в Личном кабинете необходимо заполнить анкету поступающего.**

В блоке **«Основные данные»**, помимо уже введенной при регистрации информации, нужно указать пол, ввести имя и фамилию на латинице, а также указать место рождения в соответствии с паспортом (переводом паспорта).

ВАЖНО! Укажите актуальный номер телефона для связи.

В поле «СНИЛС» заполняется при наличии

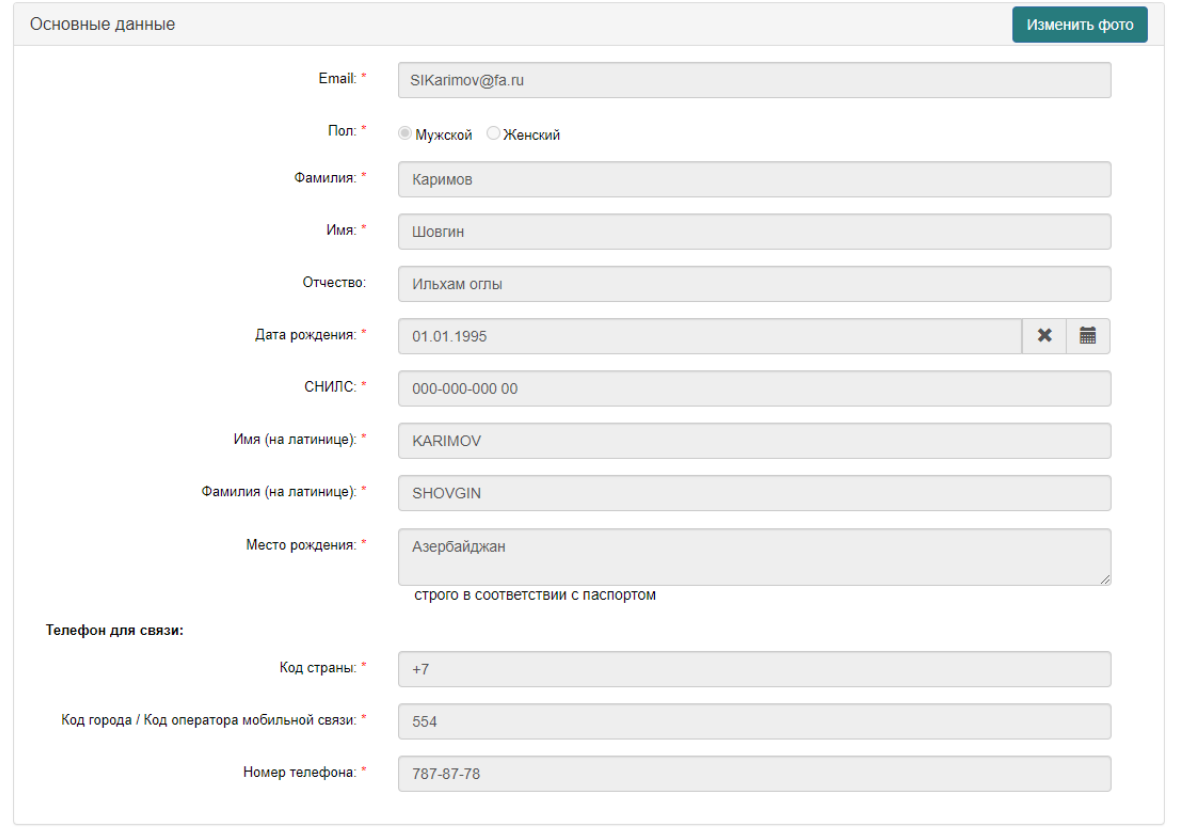

В блоке **«Паспортные данные»** нужно ввести данные в полном соответствии с переводом паспорта. В поле «Наименование документа» нужно выбрать **«Паспорт иностранного гражданина»**.

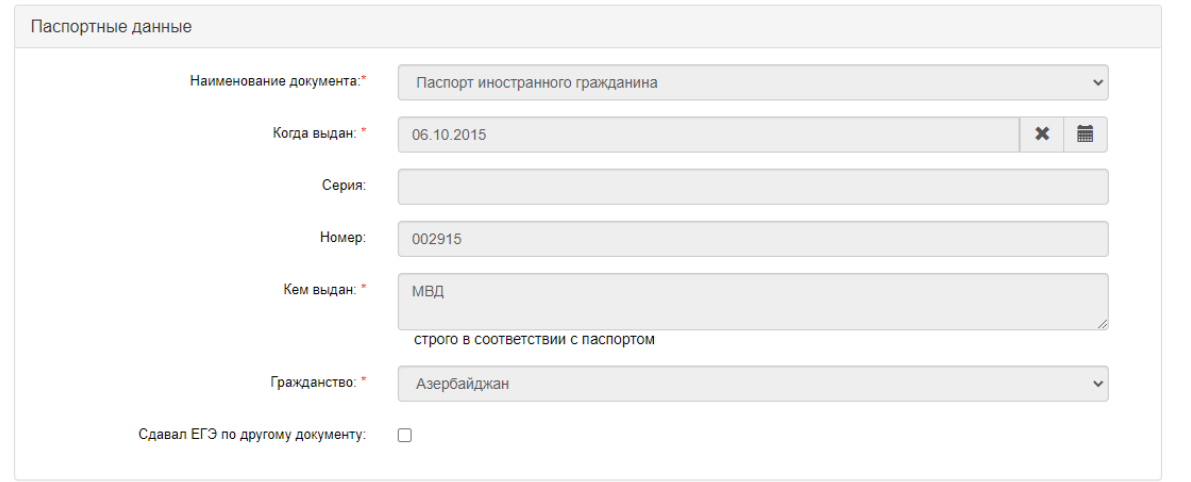

В блоке **«Адрес места регистрации (по паспорту)»** нужно ввести информацию о месте Вашей регистрации в стране гражданства. Нужно поставить галочку «Не нашел свой адрес в адресном классификаторе» и ввести адрес самостоятельно.

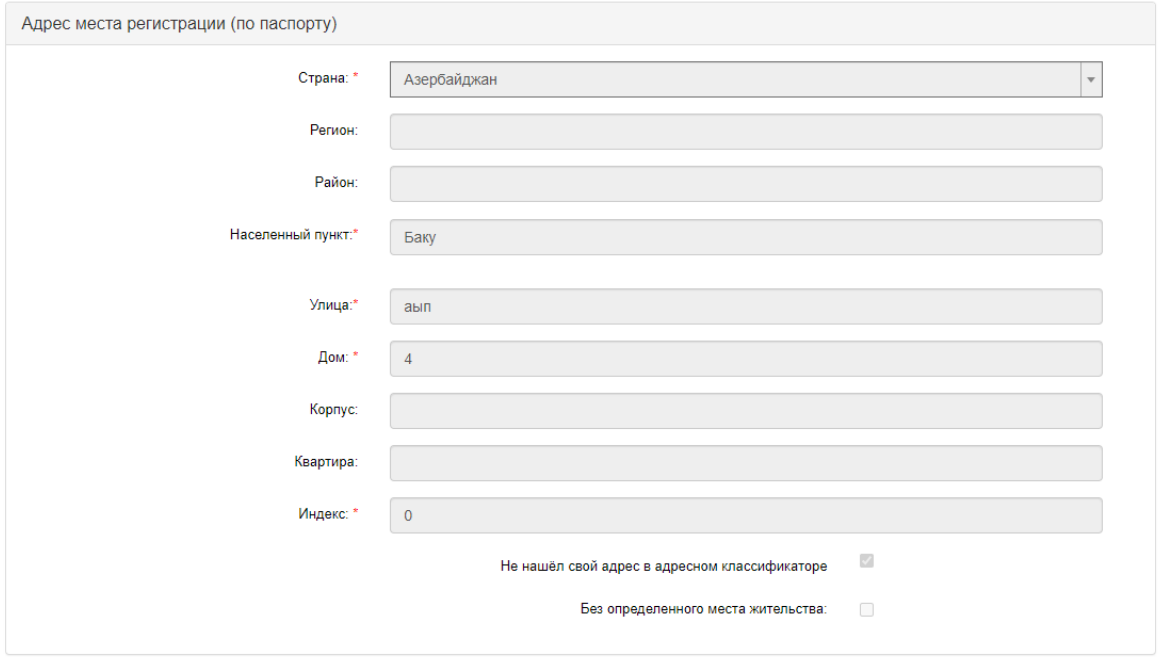

Обязательно заполнить блок **«Данные родителей или законных представителей»**.

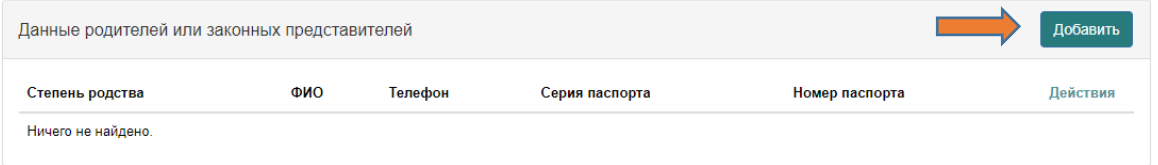

В блоке **«Прочее»** нужно выбрать изучаемый вами язык и, если вам необходимо общежитие, поставить отметку в поле «Нуждаемость в общежитии».

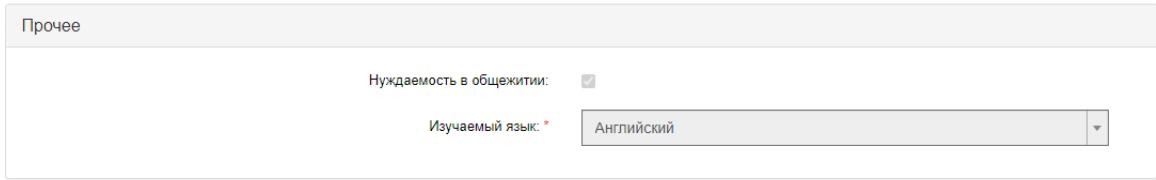

После заполнения всех данных в блоке **«Скан-копии документов»** нужно прикрепить скан-копии страниц паспорта.

- **•** В поле «Первая страница паспорта» загружаете копию страницы с фотографией, ФИО, серией и номером паспорта в формате JPEG.
- В поле «Страница сведений о регистрации» вы загружаете НОТАРИАЛЬНО ЗАВЕРЕННЫЙ ПЕРЕВОД паспорта на русский язык в формате JPEG.
- В поле «Фото» необходимо загрузить фото в формате JPEG.

\*Требования к фото:

- ü Фотографии могут быть в черно-белом или цветном исполнении размером 35 х 45 мм с четким изображением лица строго в анфас без головного убора
- ü Не допускается фотографирование в головных уборах.
- ü Фотографии в форменной одежде не принимаются.
- ü Фон фотографии должен быть одноцветный без какой-либо текстуры. Рекомендуется использовать светло-голубой тон или 10% серый тон
- ü Количество человек, изображенных на фотографии не должно быть более одного. На фотографии не должны присутствовать иные предметы
- ü Головные уборы, темные очки не допускаются
- $\checkmark$  Изображение должно быть четкое строго в анфас плечи должны быть развернуты на камеру

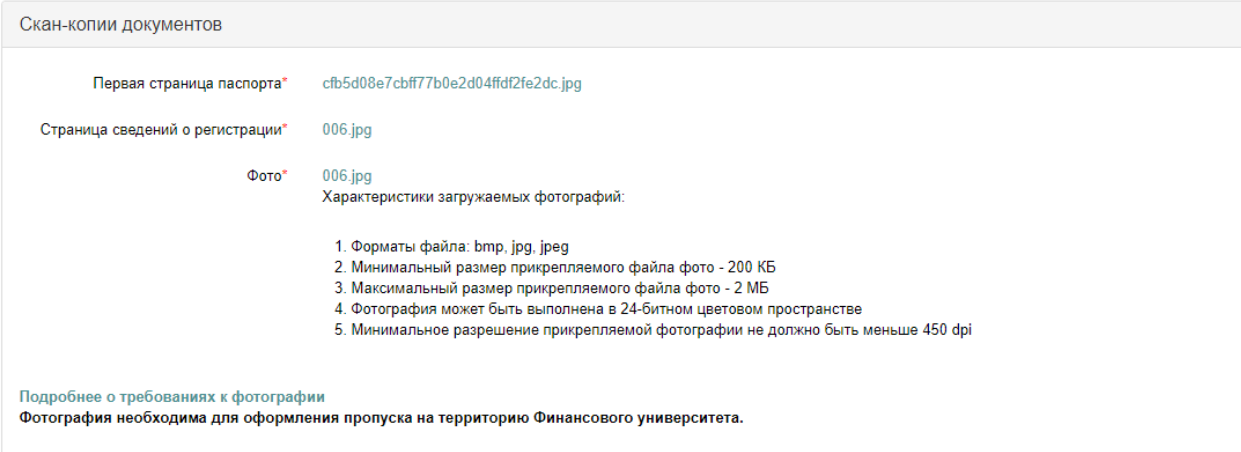

После ввода всех данных и прикрепления документов нажмите на кнопку «Сохранить».

#### **6. После заполнения анкеты вы можете приступить к подаче заявления.**

Для этого нажмите на надпись «Оформление заявления» в верхней части Личного кабинета:

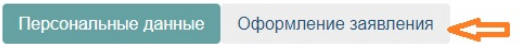

Появится окно, в котором нужно выбрать город поступления и приемную комиссию:

- § Город **«Москва»**
- § Приемная комиссия «**Бакалавриат/Магистратура/Аспирантура КВОТА МОН ДЛЯ ИНОСТРАННЫХ ГРАЖДАН»**

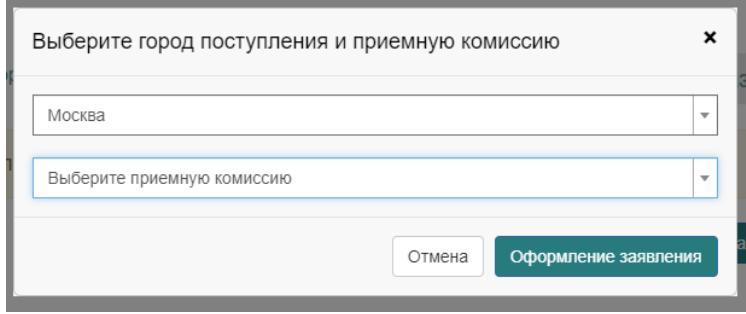

**ЗАПОЛНЕНИЕ АНКЕТЫ** осуществляется в несколько шагов, последовательно заполняются следующие вкладки:

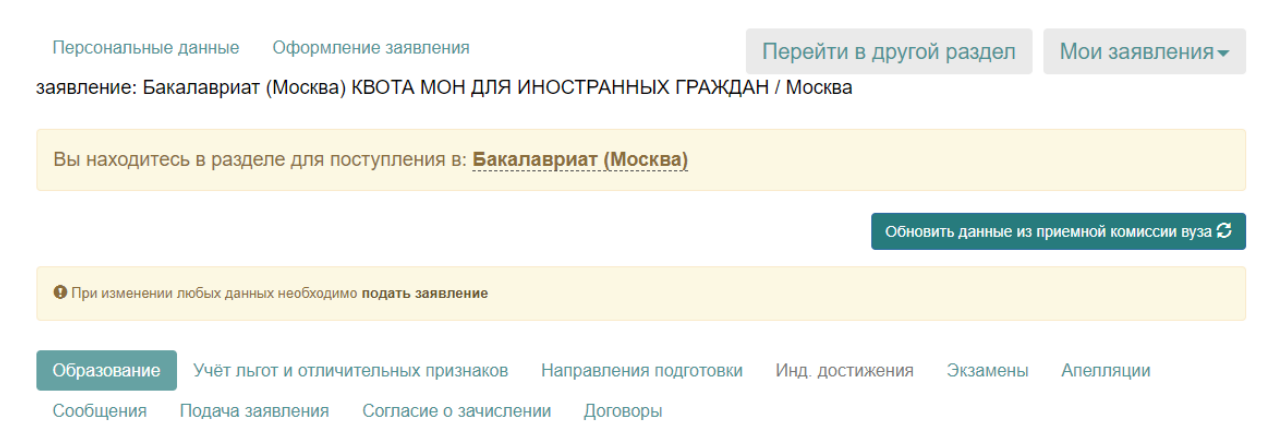

**Раздел ОБРАЗОВАНИЕ** - нужно внести данные документа об образовании, на основе которого вы поступаете в Финансовый университет.

Введите «Сведения о документе об образовании»: уровень образования, тип документа (аттестат/диплом иностранного гражданина) и его реквизиты СОГЛАСНО ПЕРЕВОДУ ДОКУМЕНТА.

**Если Вы еще не получили аттестат/диплом, то необходимо внести реквизиты справки со школы/университета**

В поле «Форма собственности» укажите «Государственная собственность».

В поле «Документ об образовании» загрузите скан оригинала аттестата или диплома, а в поле «Приложение к документу об образовании» - его перевод в формате JPEG.

**Если Вы еще не получили аттестат/диплом, то необходимо загрузить справку со школы/университета**

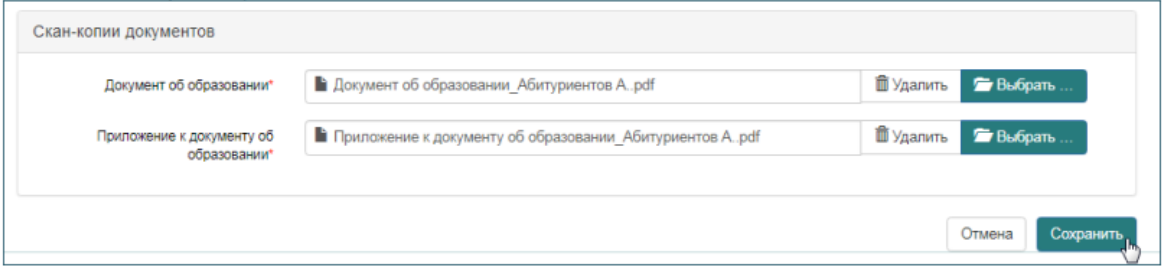

Прикрепите скан-копии документов, подтверждающих Ваше образование, и нажмите «Сохранить».

**Раздел «ОСОБЕННОСТИ ПОСТУПЛЕНИЯ»** - напротив поля «Имеются отличительные признаки для поступления» нажмите «Добавить».

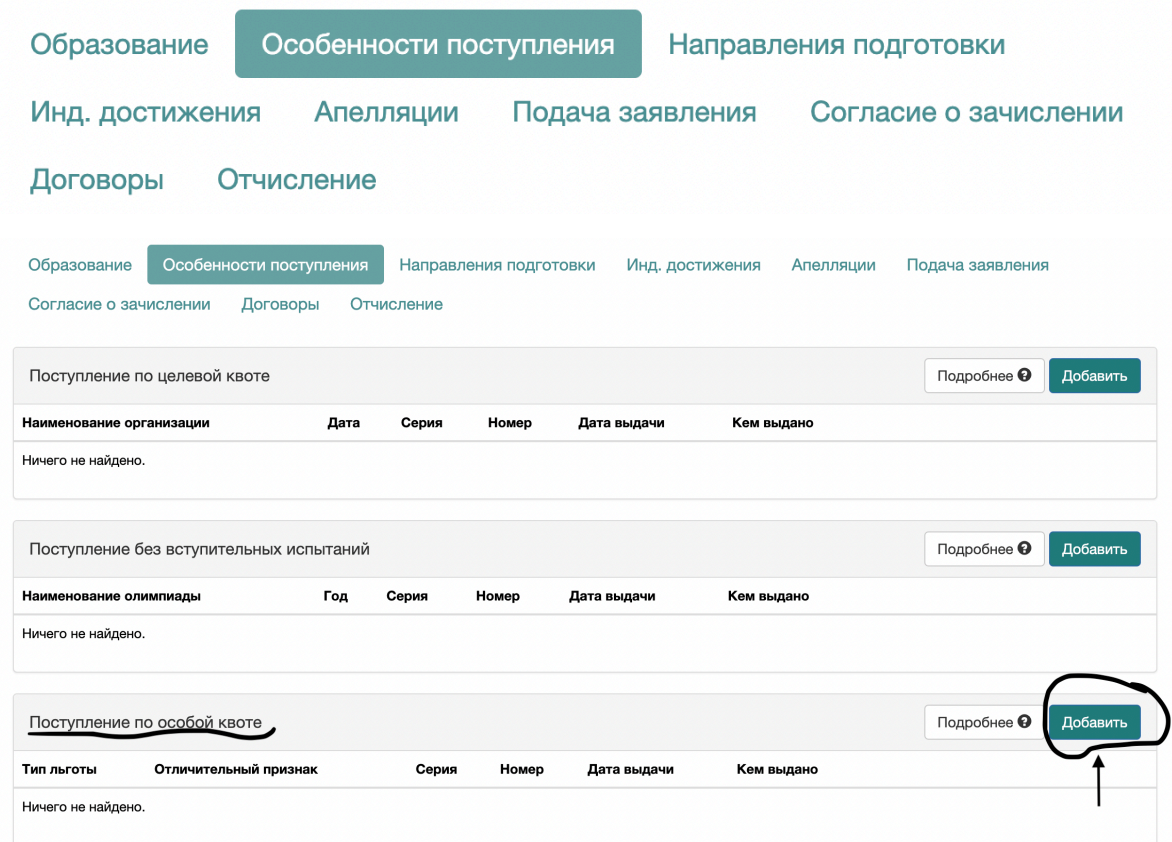

В поле «Льготы доступные для выбора» выберите **«Иностранцы, поступающие по межправительственным соглашениям».** 

В поле «Тип документа» выберите **«Направление Минобрнауки»**.

Заполните обязательные поля, помеченные звездочкой\*, ЛЮБЫМИ цифрами и буквами. В «Копия документа» загрузите скан ЛЮБОГО другого документа. После этого нажмите «Добавить».

\*Информацию о вашем направлении и его скан мы будем загружать за вас сами.

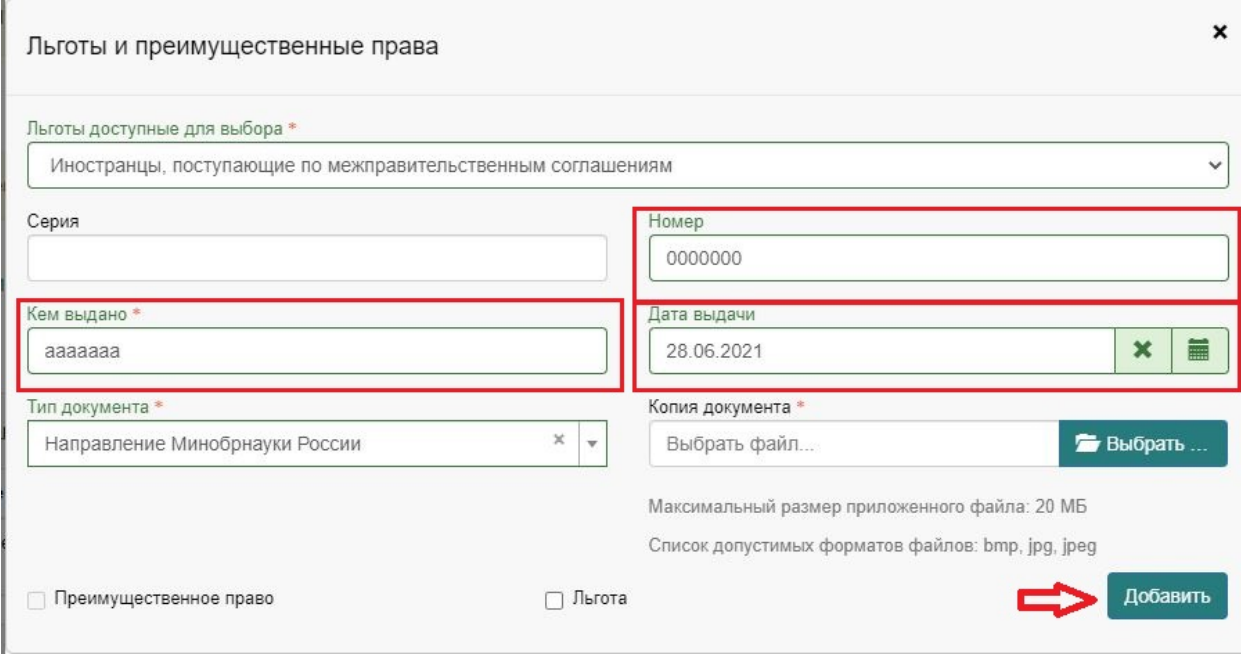

## **Раздел «НАПРАВЛЕНИЯ ПОДГОТОВКИ»**

1) Нажать «Добавить»;

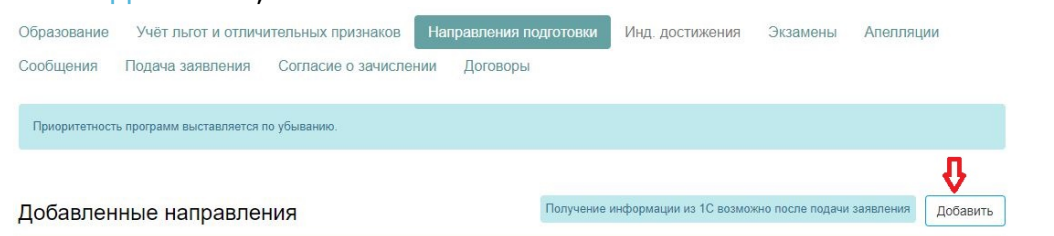

2) Выбрать направление подготовки, которые вы указали в анкете при подаче заявления на квоту;

- 10

3) Выбрать факультет и образовательную программу и нажать «Добавить».

С ними вы можете ознакомиться на сайте:

- ü Программы бакалавриата: https://bakalavriat.fa.ru/
- ü Программы магистратуры: https://magistratura.fa.ru/
- ü Программы аспирантуры: https://aspirantura.fa.ru/

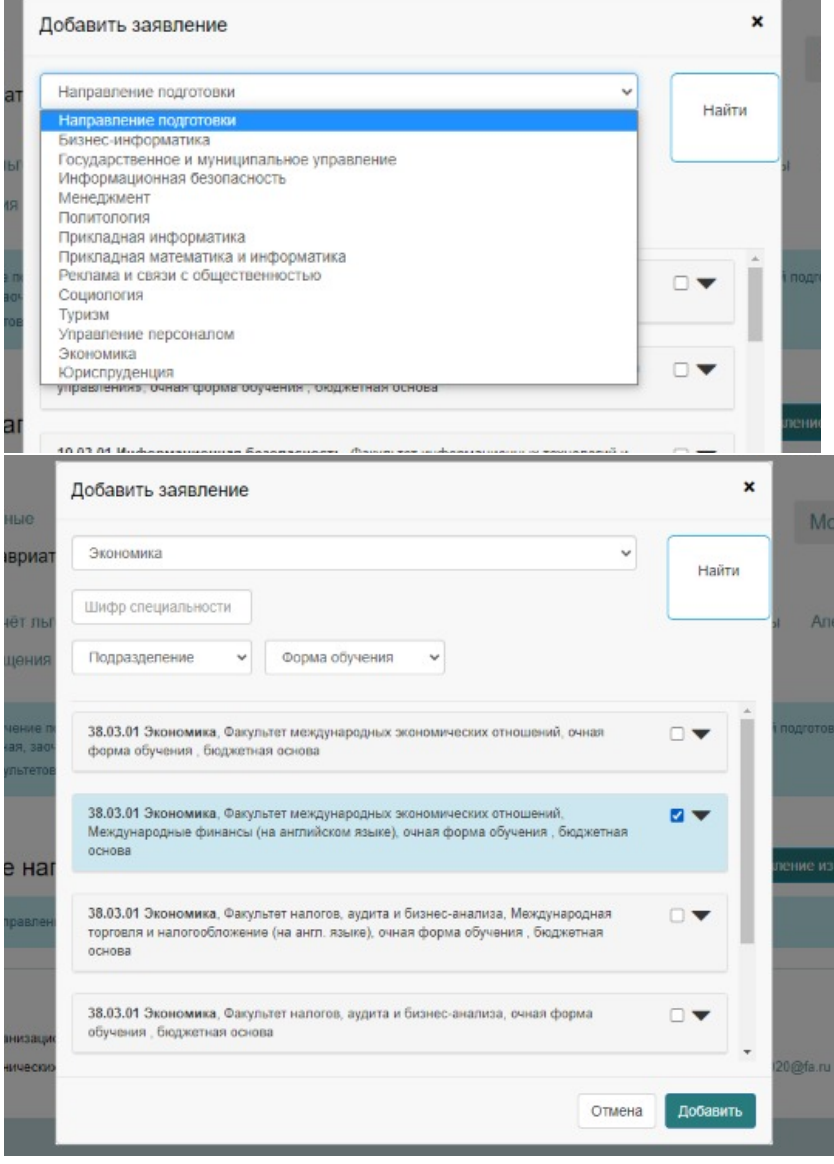

В поле «категория приема» следует указать «на общих основаниях» и нажать «Сохранить».

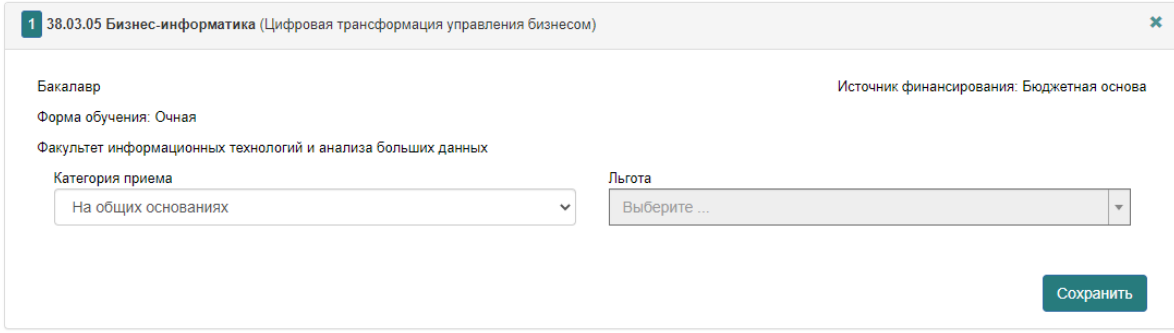

# **Раздел «ИНДИВИДУАЛЬНЫЕ ДОСТИЖЕНИЯ»** заполнять НЕ НУЖНО!

## **Раздел «ПОДАЧА ЗАЯВЛЕНИЯ»** ОБЯЗАТЕЛЬНО! нажать «Подать заявление».

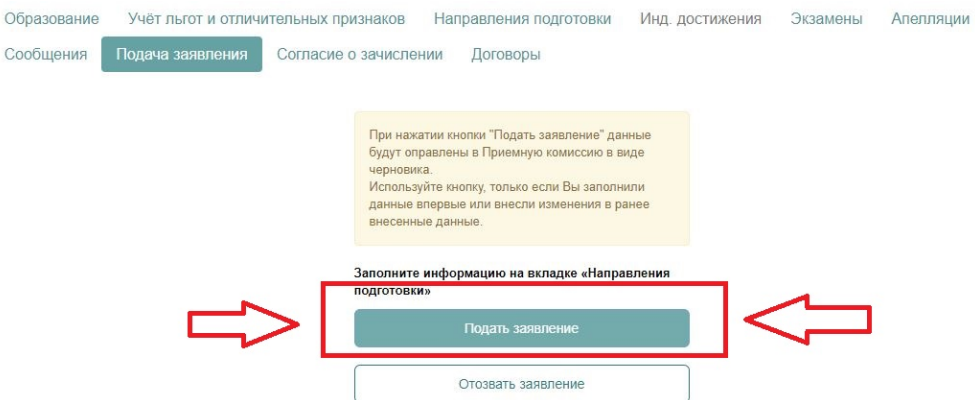

ДАЛЕЕ необходимо скачать печатную форму заявления и согласие на обработку персональных данных:

- ü Распечатать
- ü Подписать
- ü Отсканировать
- $\checkmark$  Прикрепить скан-копию в формате JPEG

ВАЖНО! Нажать на кнопку «Подать заявление» ЕЩЕ РАЗ.

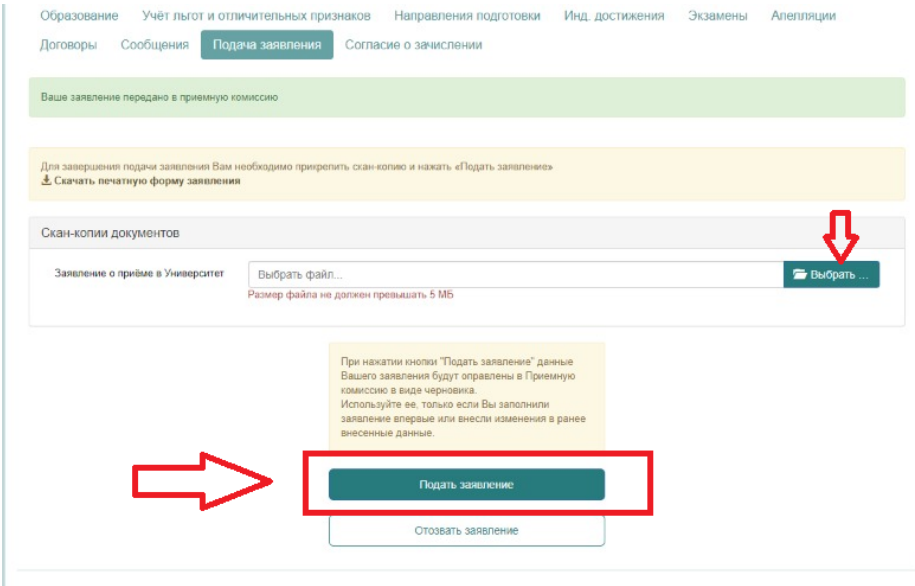

**Раздел «СОГЛАСИЕ О ЗАЧИСЛЕНИИ»** - необходимо скачать печатную форму заявления:

- ü Распечатать
- ü Подписать
- ü Отсканировать
- $\checkmark$  Прикрепить скан-копию в формате JPEG
- $\checkmark$  Нажать «ПОДАТЬ ЗАЯВЛЕНИЕ».

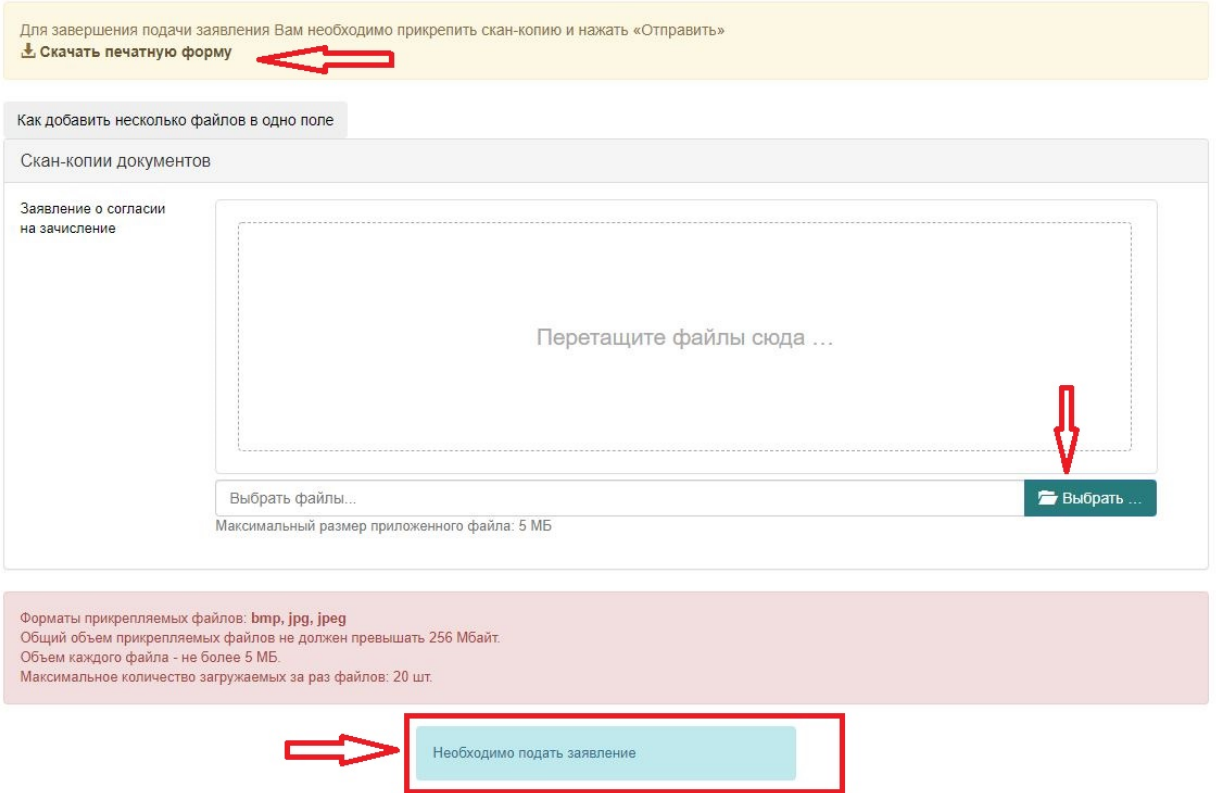

На этом подача заявления закончена, оно отправлено в приемную комиссию для проверки и подтверждения введенных вами данных  $\odot$ 

**Если у вас возникнут вопросы по заполнению анкеты https://t.me/FUinterpriem**